### **EBYS'nde Google Chrome Tarayıcısı Üzerinden E-imza Atma**

Google Chrome tarayıcısında evrak imzalamak istediğinizde (imzalama butonuna bastıktan sonra) aşağıdaki gibi ekran karşınıza geliyorsa bir kereye mahsus adımları takip ediniz.

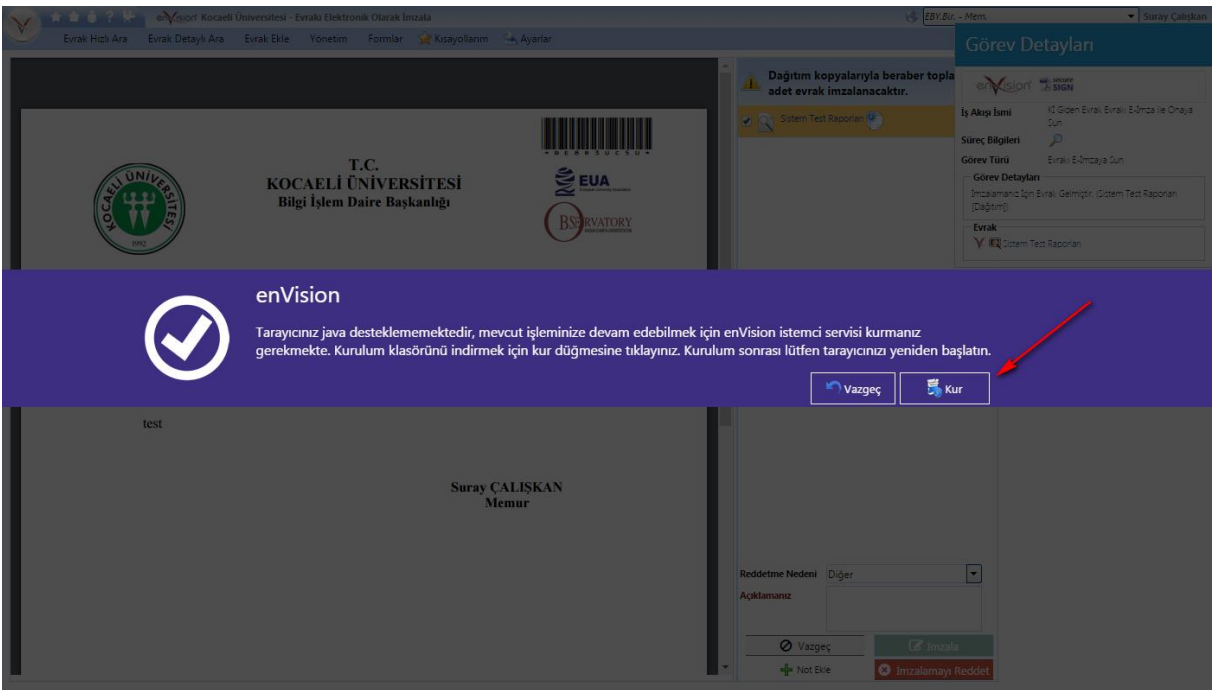

**1-** Yukarıdaki ekrandan da görüleceği üzere **"Kur"** butonuna basınız.

**2-** Ok işareti ile gösterilen inen dosyayı çalıştırmak için üzerine tıklayınız.

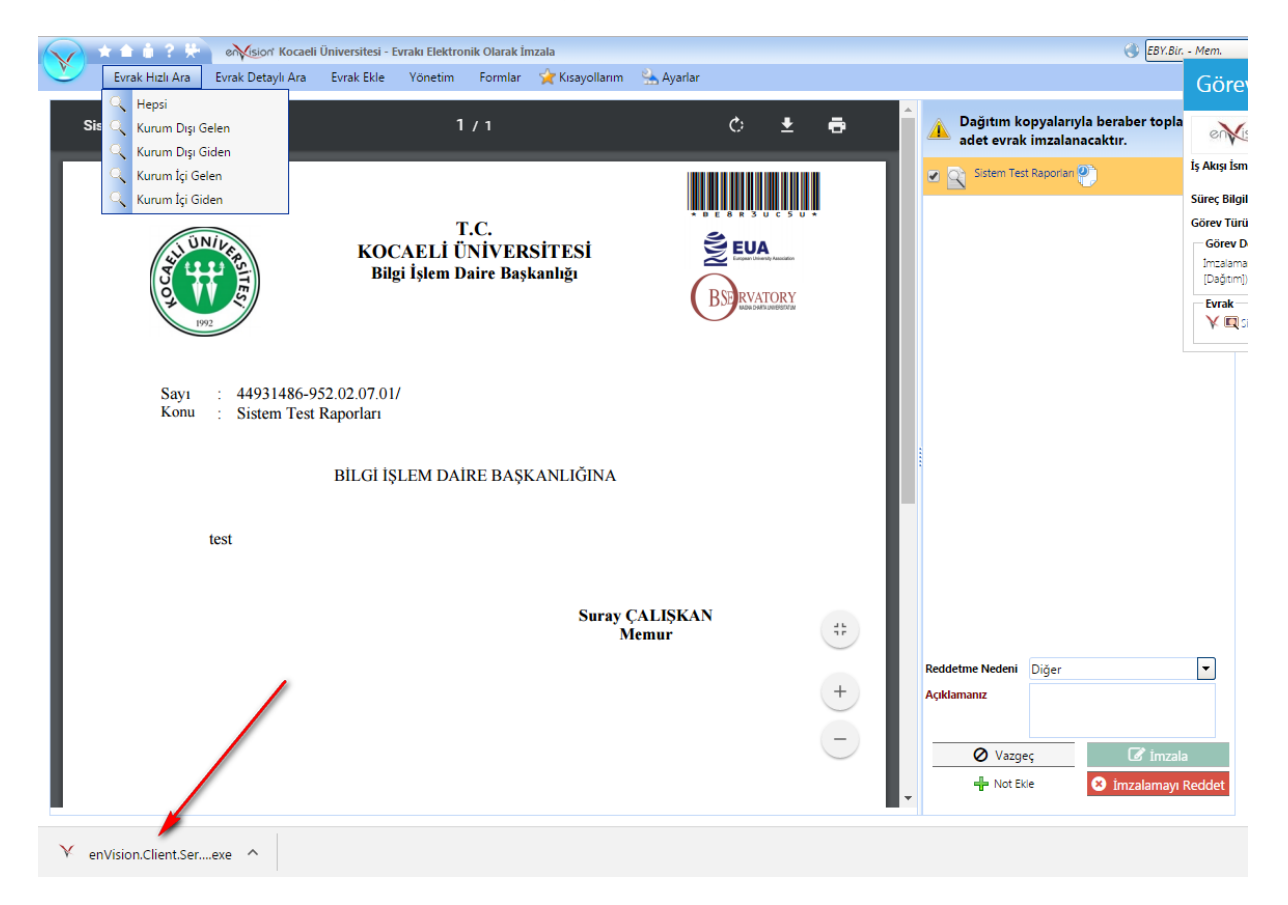

**3-** Karşınıza gelen ekranda yer alan **"Çalıştır**" butonuna basınız.

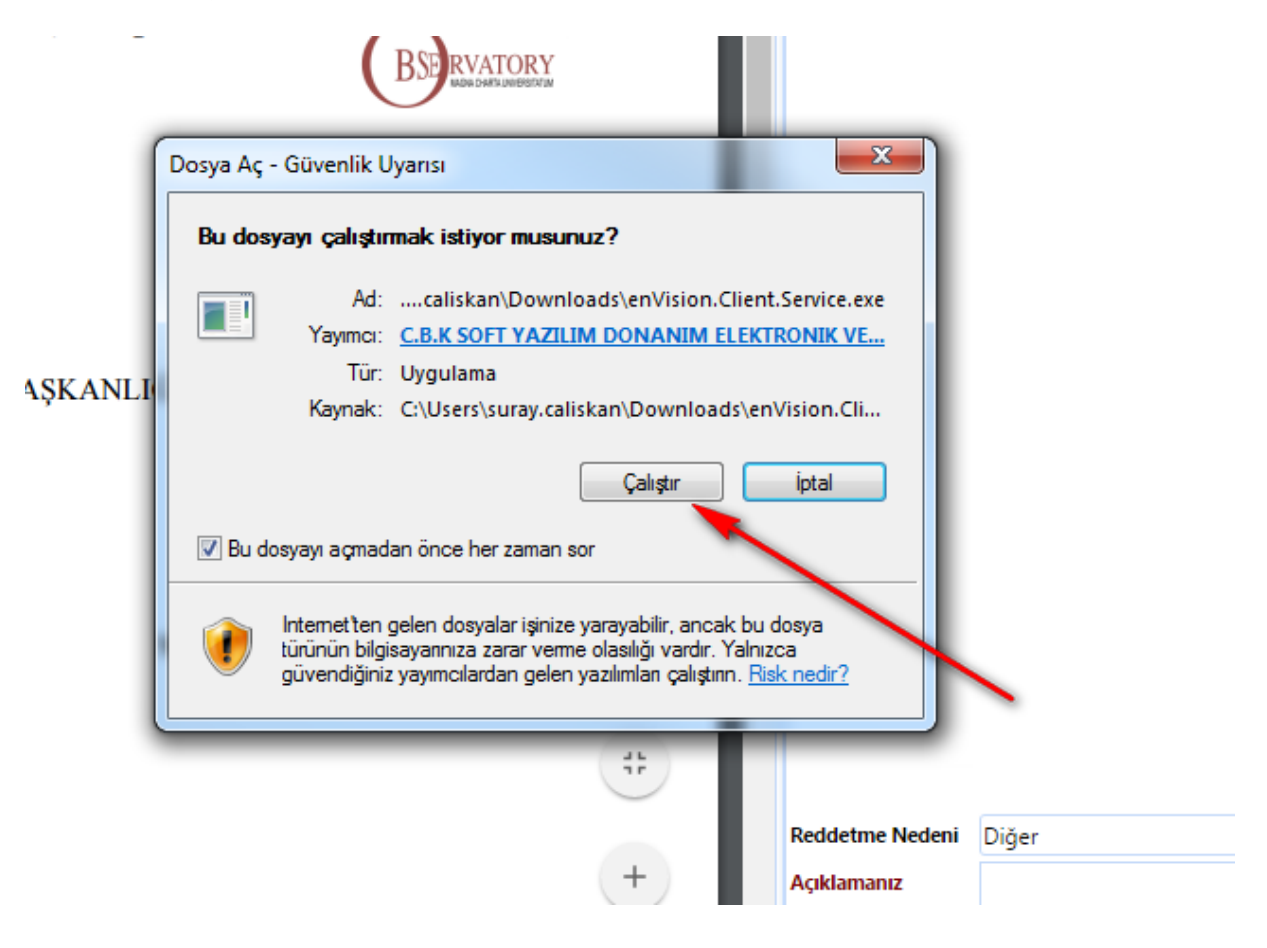

### **4-** Gelen ekranda **"ileri"** butonuna basınız.

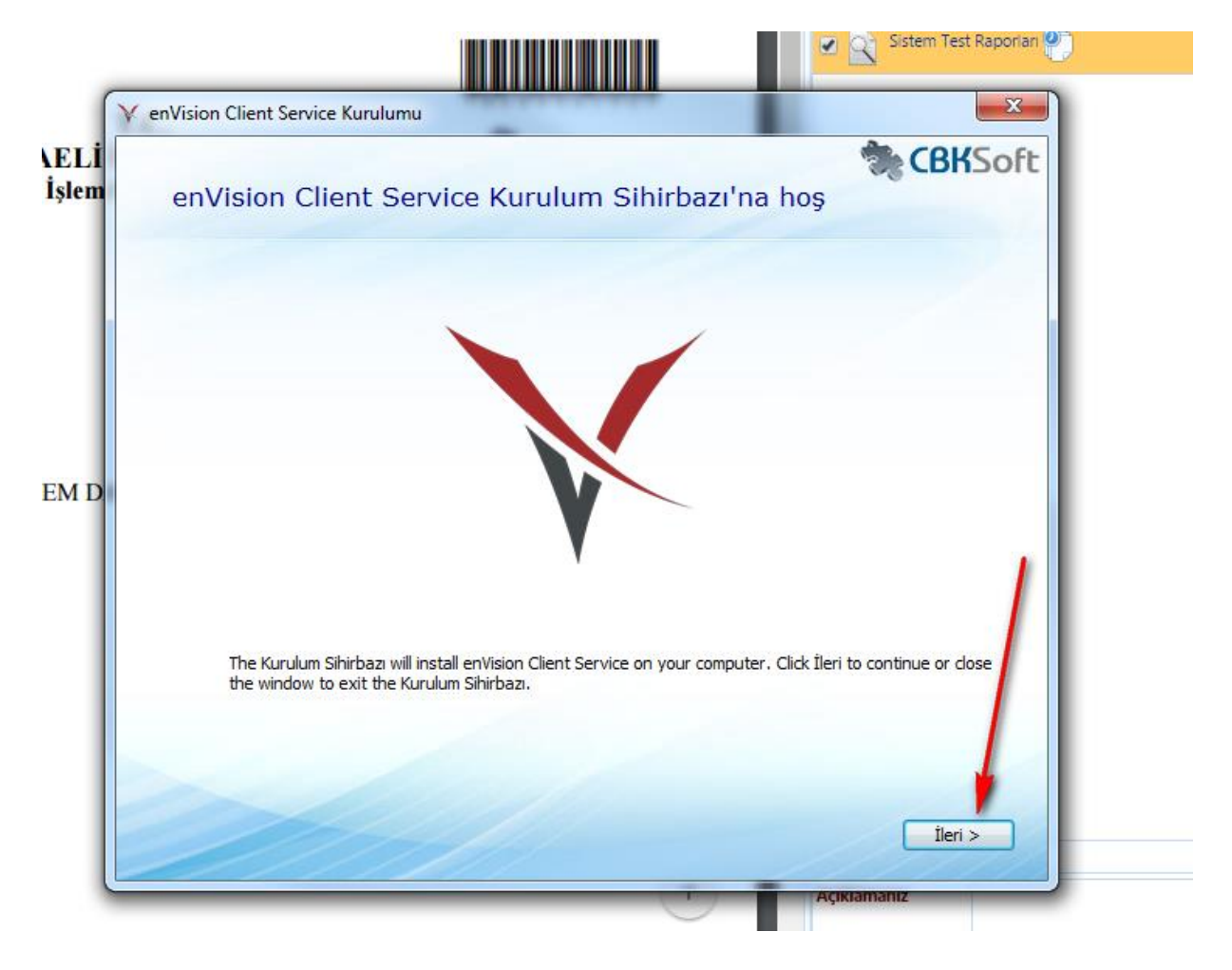

## **5-** Gelen ekranda **"ileri"** butonuna basınız.

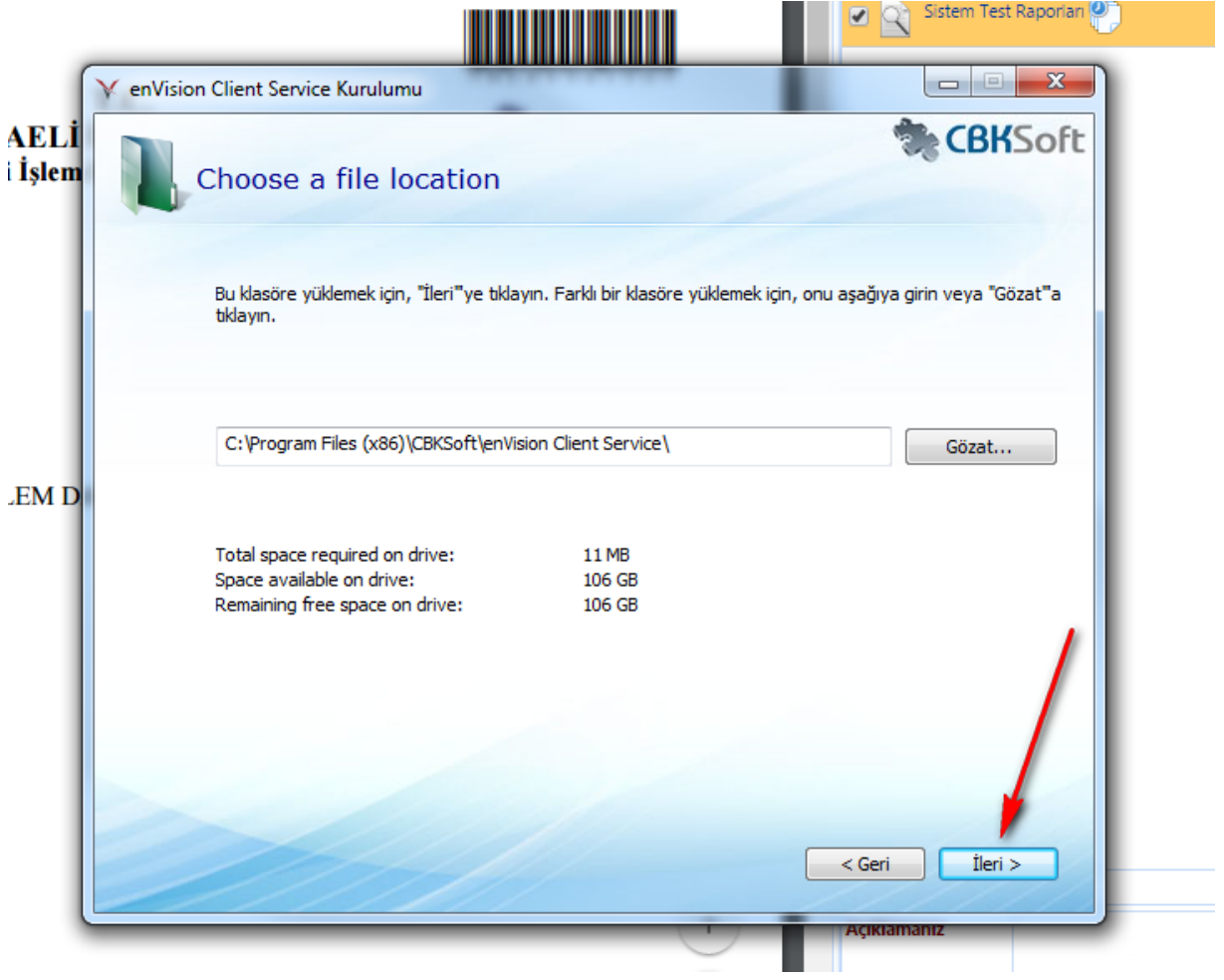

### **6-** Gelen ekranda **"Yükle"** butonuna basınız.

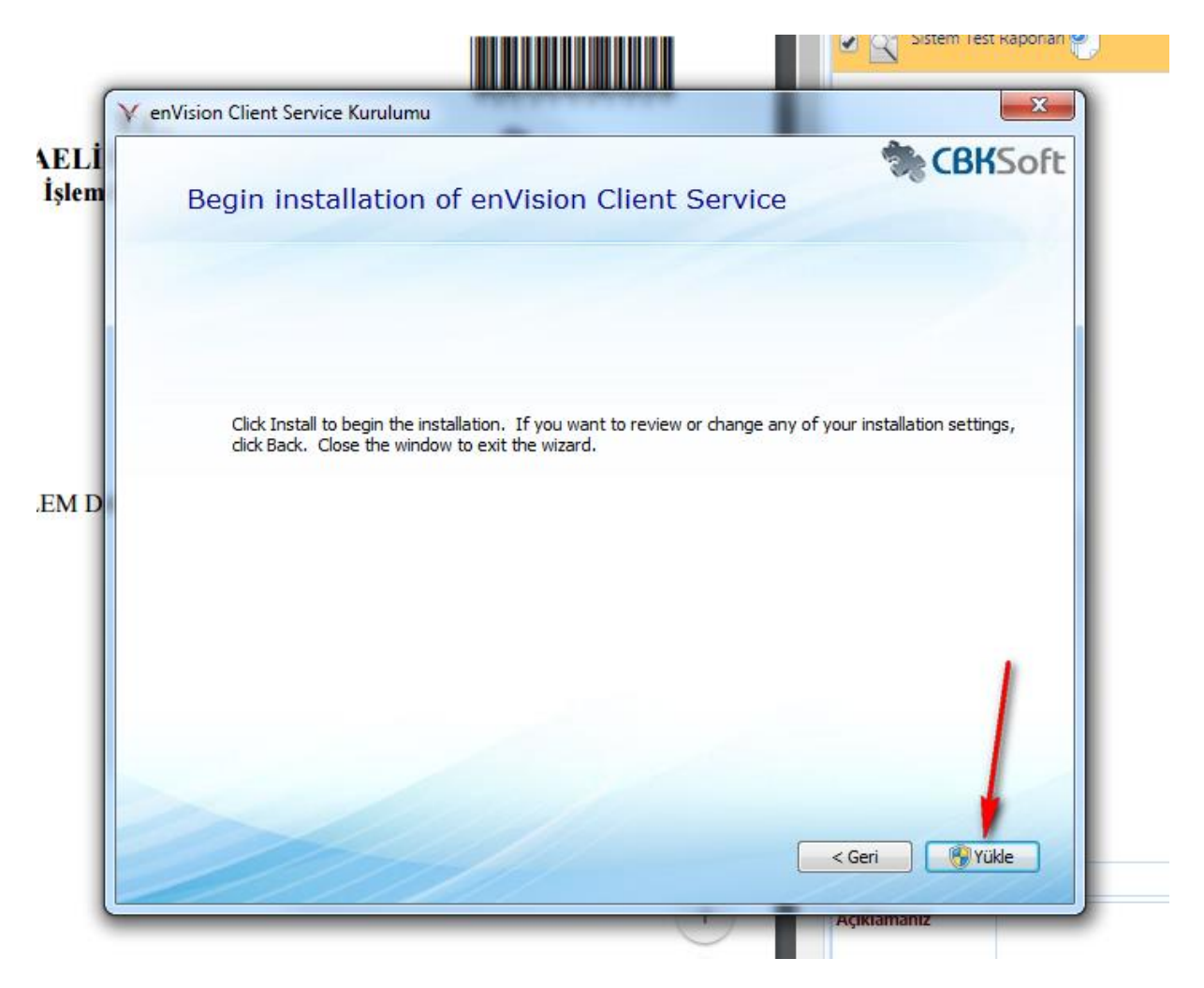

**7-** Gelen ekranda **"Evet"** butonuna basınız.

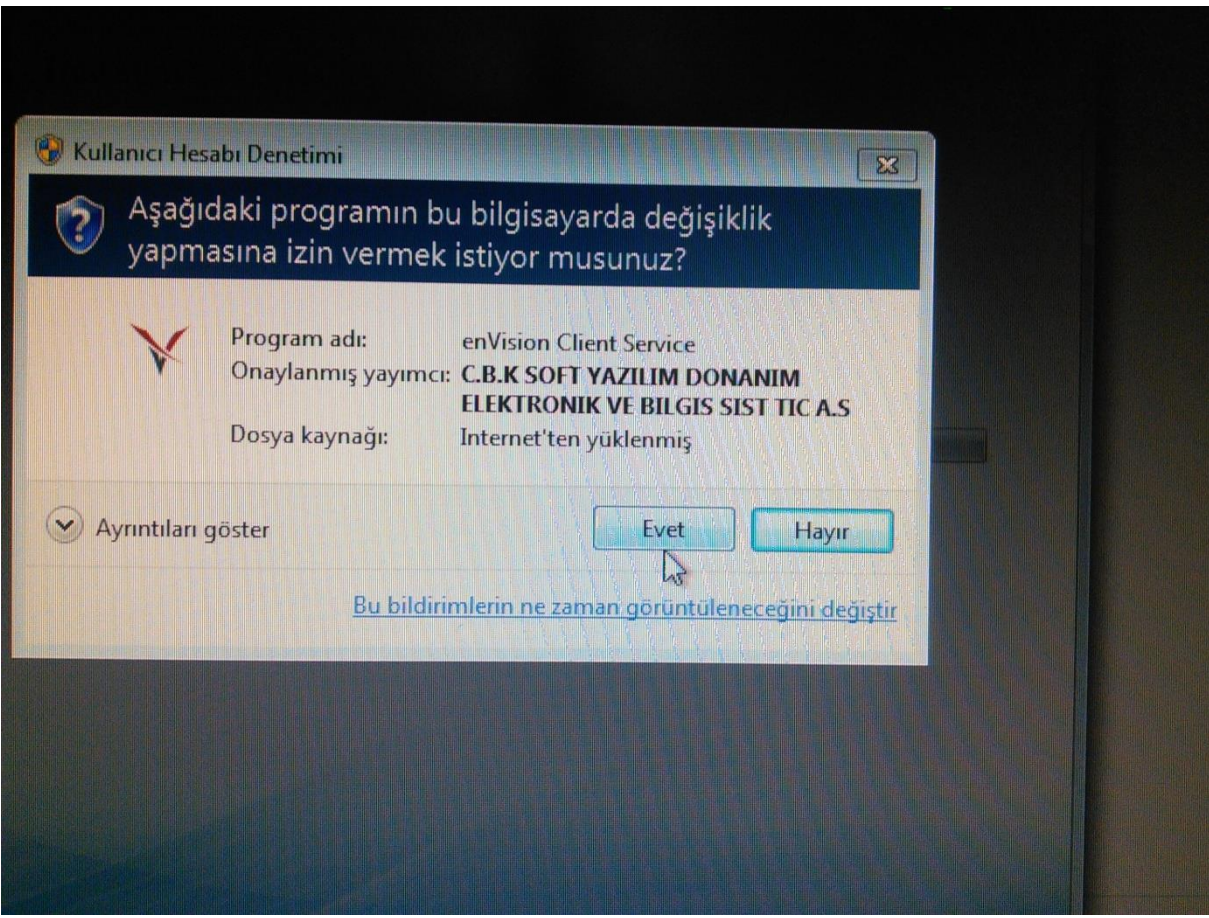

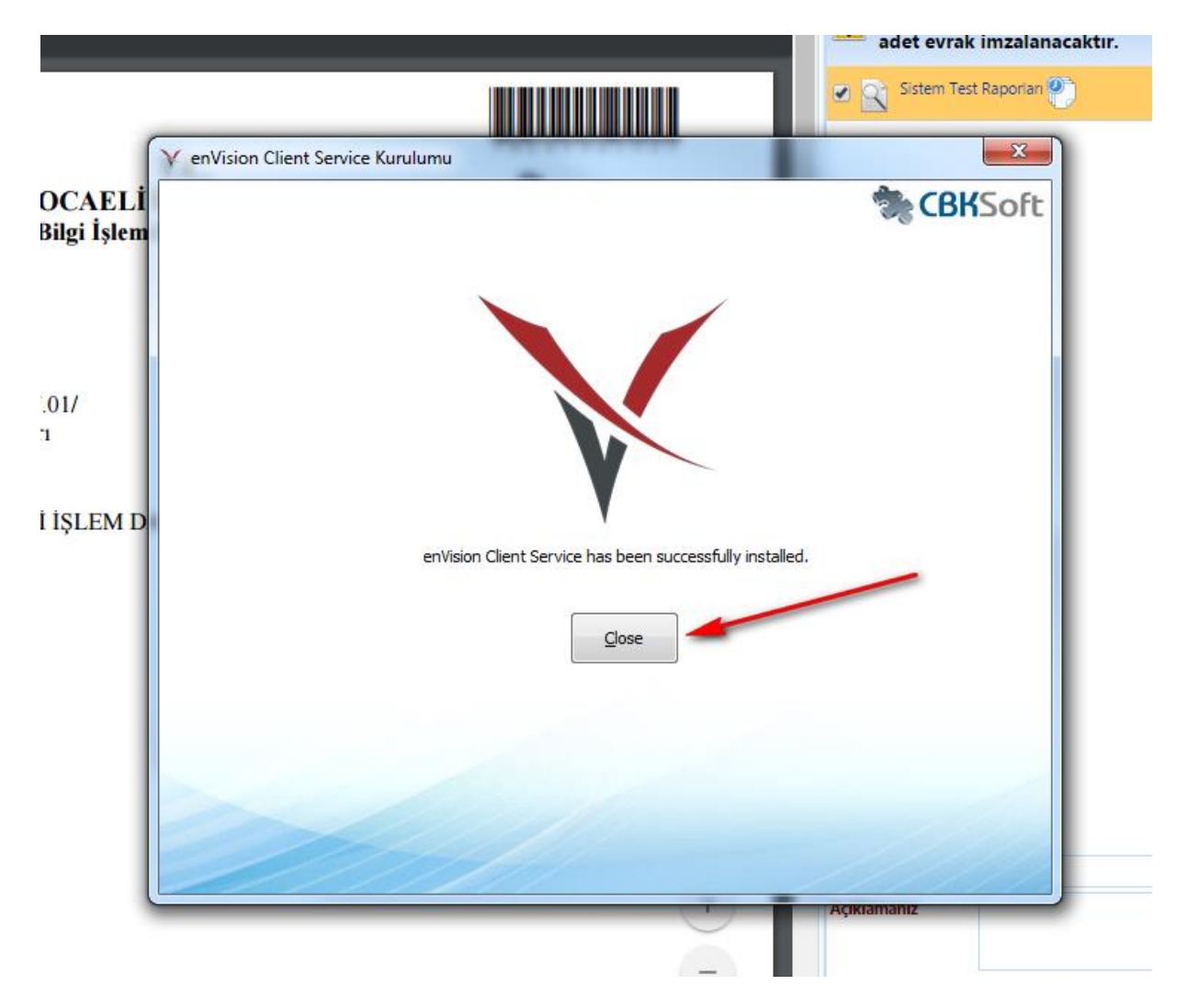

**8-** Gelen ekranda **"Close"** butonuna basınız.

**9-** Tarayıcınız olan Google Chrome'u kapatıp açınız.

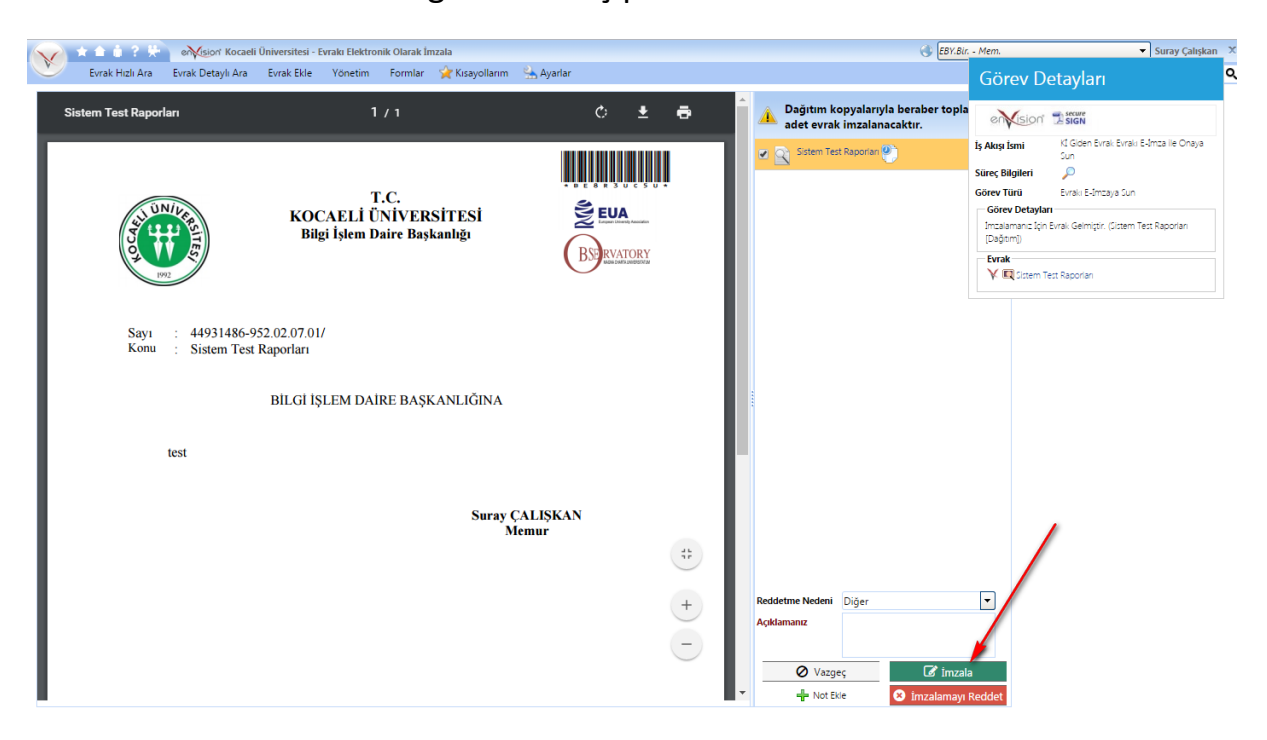

**10-** Tekrar EBYS üzerinde ilgili evrakı açıp **"imzalama"** butonuna basınız.

# **11-** Pin kodu alanı gelecektir.

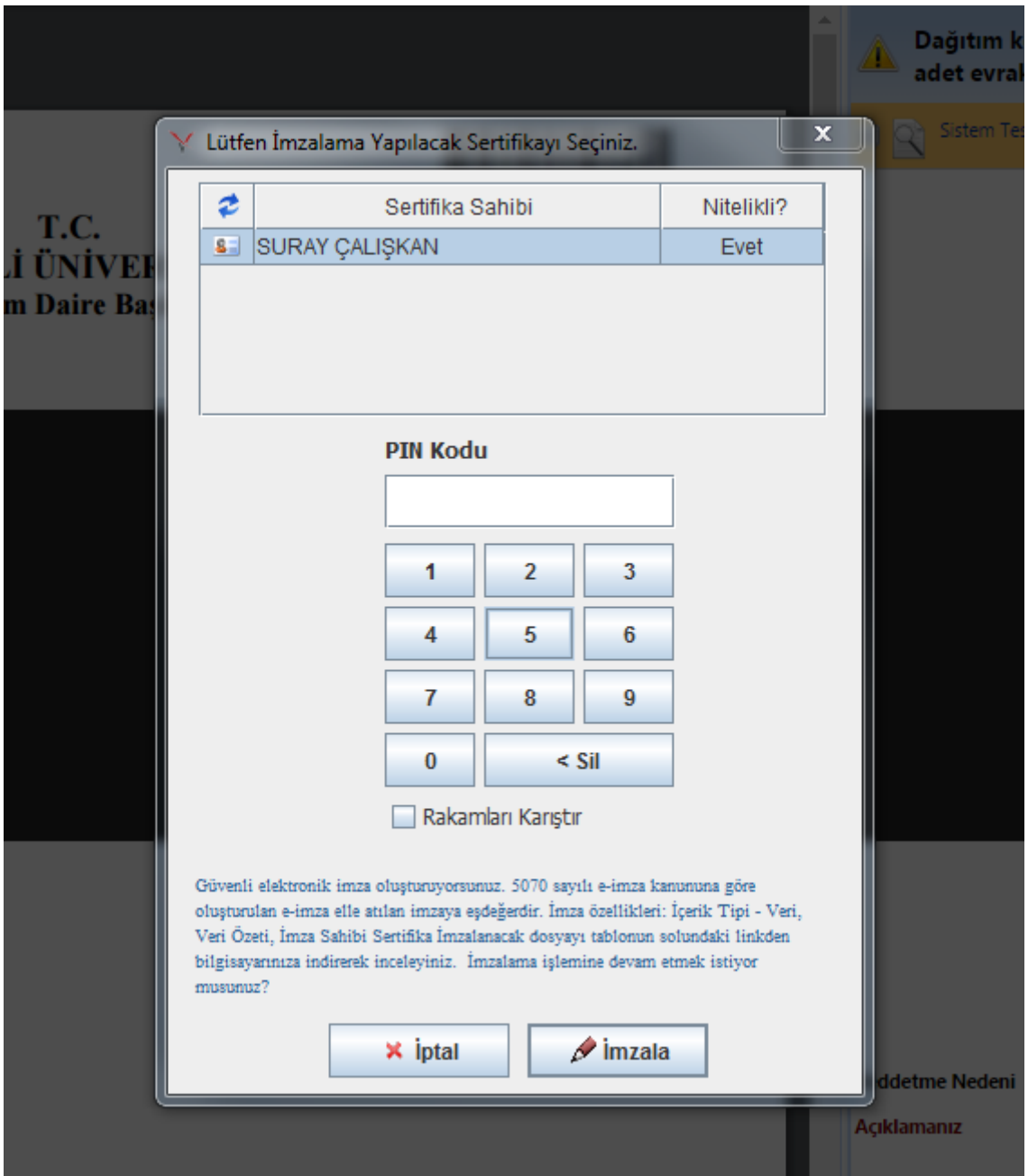